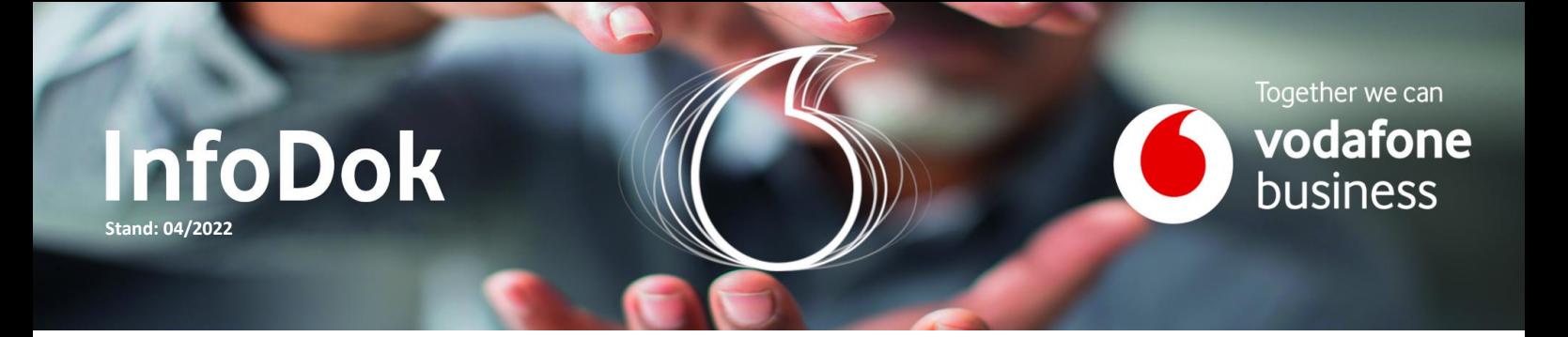

# Business SD-WAN | ZScaler Cloud Security

#### Inhalt:

Cloud-Sicherheitsdienst anlegen Cloud-Sicherheitsdienst im Edge-Profil aktivieren Cloud-Sicherheitsdienst per Business Policy einbinden Cloud-Sicherheitsdienst in der Edge-Konfiguration aktivieren Cloud-Sicherheitsdienst überwachen

## Cloud-Sicherheitsdienst anlegen

Legen Sie einen neuen Cloud-Sicherheitsdienst an. Wählen Sie dazu die Konfigurationsseite "Netzwerkdienste" und klicken Sie im Bereich "Cloud-Sicherheitsdienst" auf die Schaltfläche "Neu".

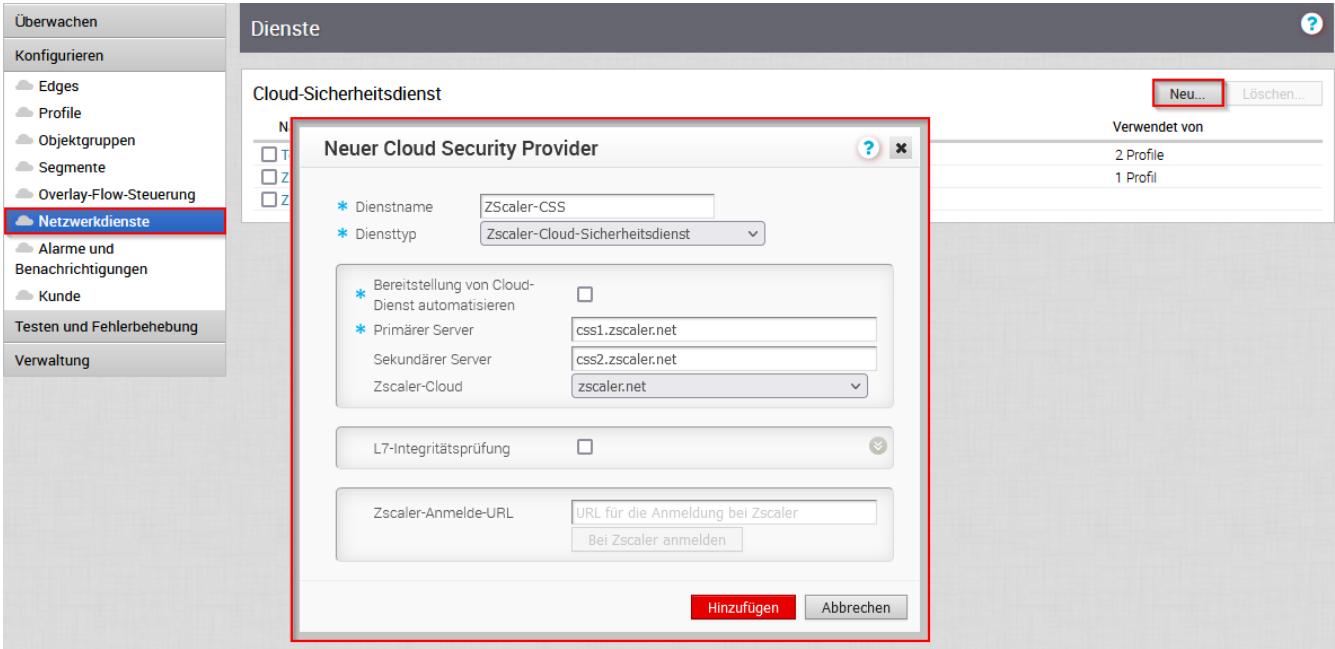

Wählen Sie den gewünschten Diensttyp aus, in diesem Beispiel ZScaler. Vergeben Sie einen passenden Namen für den Dienst und tragen Sie die entsprechenden Server für Ihren Cloud-Sicherheitsdienst ein.

Optional können Sie die L7-Integritätsprüfung aktivieren. Dabei testet das Edge in einem Intervall von 5 Sekunden die Dienstverfügbarkeit und den RTT-Wert und zeigt sie in der Edge-Überwachung an. Sie müssen dazu die ZScaler-Cloud auswählen.

Durch Aktivieren der Option "Bereitstellung von Cloud-Dienst automatisieren" werden Ihre ZScaler-Zugangsdaten für alle Edges im Voraus eintragen. In diesem Beispiel erfolgt das für jedes Edge individuell.

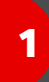

# Cloud-Sicherheitsdienst im Edge-Profil aktivieren

Sie können den neuen Cloud-Sicherheitsdienst für alle Edges mit einem bestimmten Profil verfügbar machen. Aktivieren Sie dazu im nächsten Schritt den Netzwerkdienst im Edge-Profil. Wechseln Sie auf die Konfigurationsseite "Profile" und wählen Sie ein Profil aus.

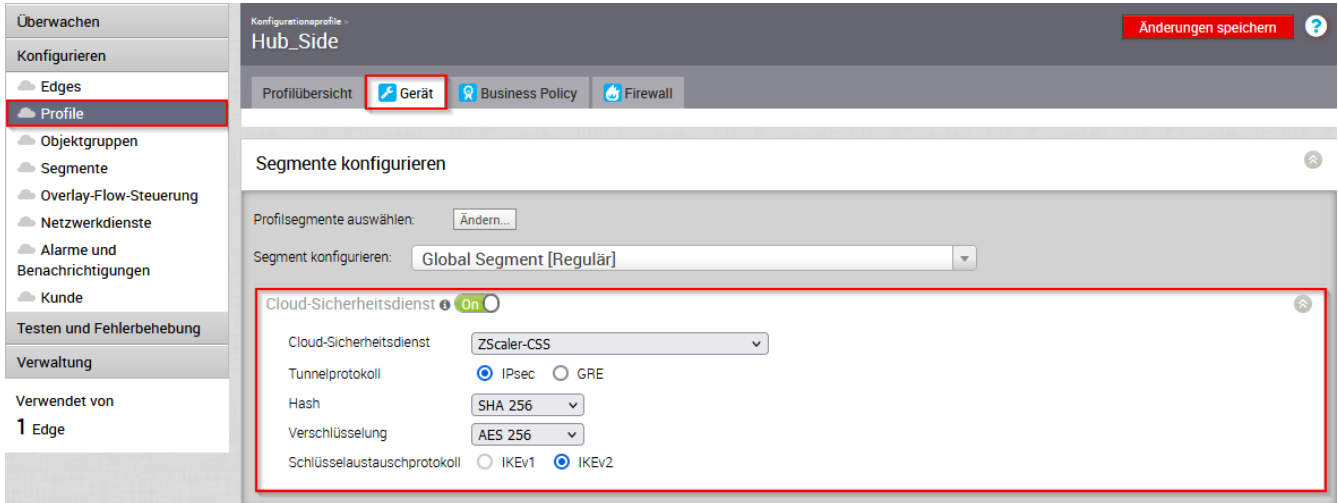

Aktivieren Sie unter dem Reiter "Gerät" den "On/Off"-Schalter für den Cloud-Sicherheitsdienst. Wählen Sie den zuvor angelegten Netzwerkdienst aus und tragen Sie die gewünschten Parameter für die IPSec- oder GRE-Tunnel ein. Speichern Sie anschließend die Änderung.

**Gut zu wissen:** Wenn Sie die Einstellung für jedes Edge individuell vornehmen möchten, können Sie diesen Schritt überspringen.

#### Cloud-Sicherheitsdienst per Business Policy einbinden

Sie können steuern, welcher Traffic über den Cloud-Sicherheitsdienst weitergeleitet werden soll. Wechseln Sie dazu in der Profil-Konfiguration auf den Reiter "Business Policy". Legen Sie mithilfe der Schaltfläche "Neue Regel" eine Regel an oder bearbeiten Sie eine bestehende Regel.

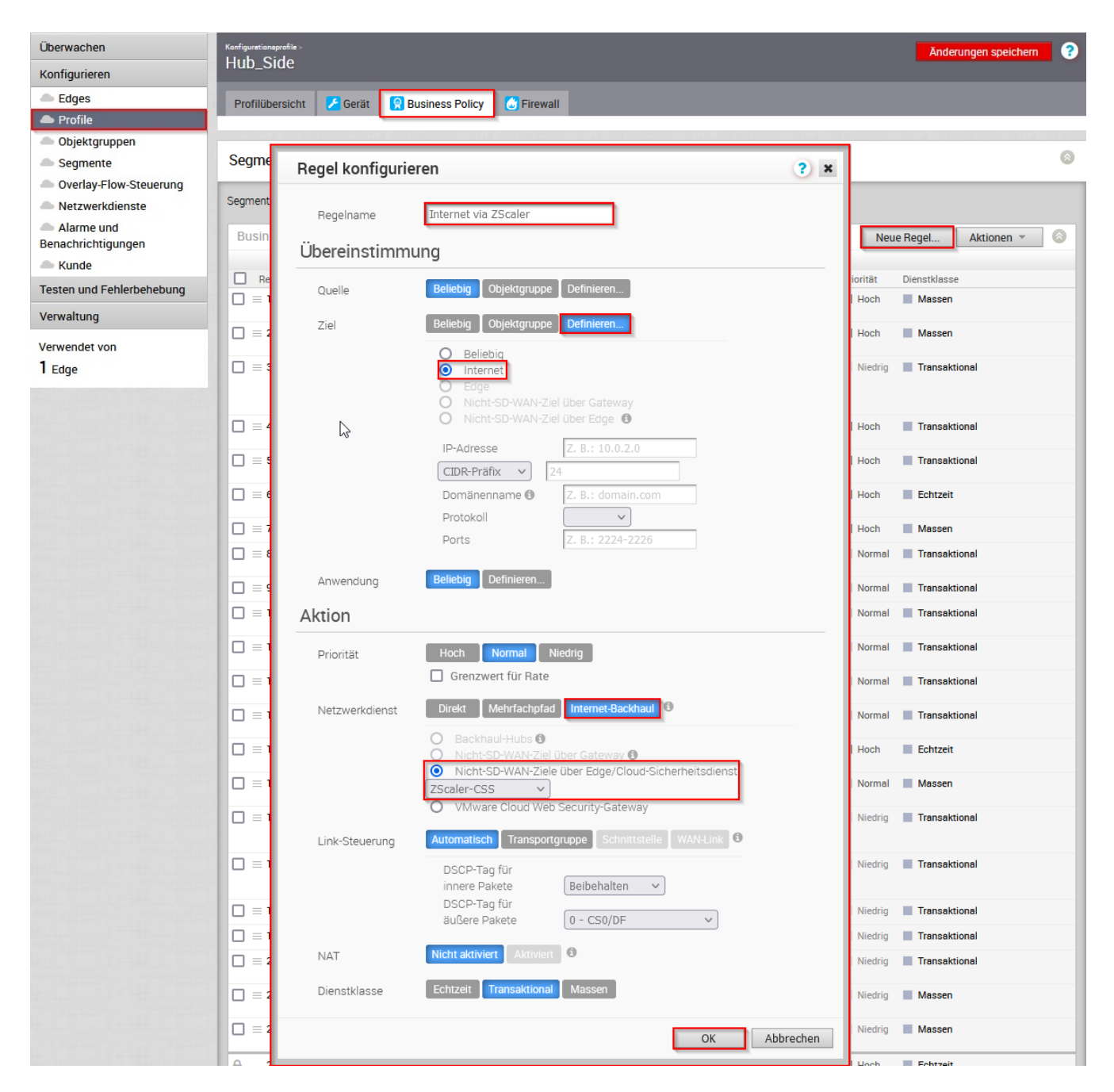

Wählen Sie einen Namen für die Regel und tragen Sie nach Bedarf Quelle, Ziel und Anwendung ein. Wählen Sie dann unter "Aktion" > "Netzwerkdienst" > "Internet-Backhaul" für "Nicht-SD-WAN-Ziele über Edge/Cloud-Sicherheitsdienst" den Cloud-Sicherheitsdienst aus. Bestätigen Sie mit "OK" und speichern Sie die Änderung.

**Gut zu wissen:** Auch die Business Policy können Sie für jedes Edge individuell konfigurieren.

# Cloud-Sicherheitsdienst in der Edge-Konfiguration aktivieren

Wechseln Sie auf die Konfigurationsseite für das gewünschte Edge mit dem zuvor angepassten Profil. Tragen Sie dort Ihre Zugangsdaten unter dem Reiter "Gerät" für den Cloud-Sicherheitsdienst ein. Speichern Sie anschließend die Änderung.

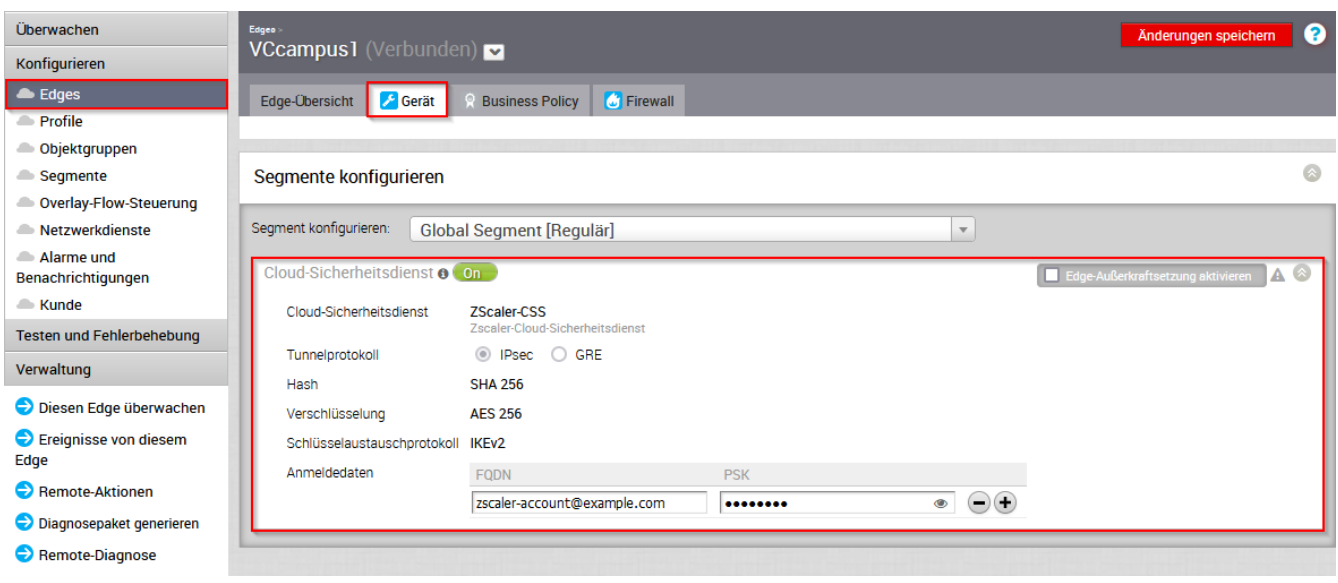

## Cloud-Sicherheitsdienst überwachen

Auf der Übersichtsseite der Edges unter "Überwachen" können Sie den Tunnelstatus für Ihren Cloud-Sicherheitsdienst überprüfen.

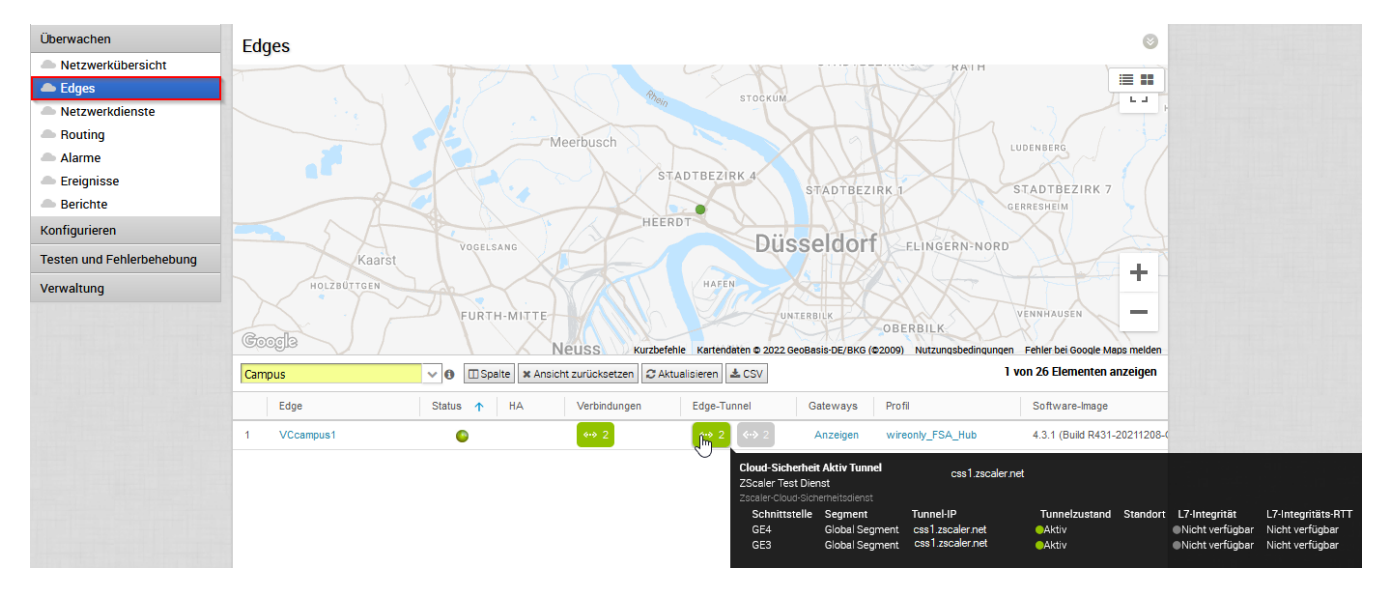

#### Sie haben noch Fragen?

Rufen Sie uns an: **0800 505 23 60,** montags bis donnerstags von 8 bis 18 Uhr, freitags von 8 bis 17 Uhr. Kostenlos aus allen deutschen Netzen.

Oder schreiben Sie uns: [CNS.Team@vodafone.com](mailto:CNS.Team@vodafone.com?subject=CNS.Team%20E-Mail-Adresse)

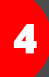